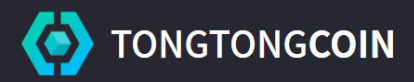

# 통통 지갑 설치 및 이용 가이드

## 1. 통통지갑 설치하기

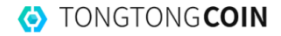

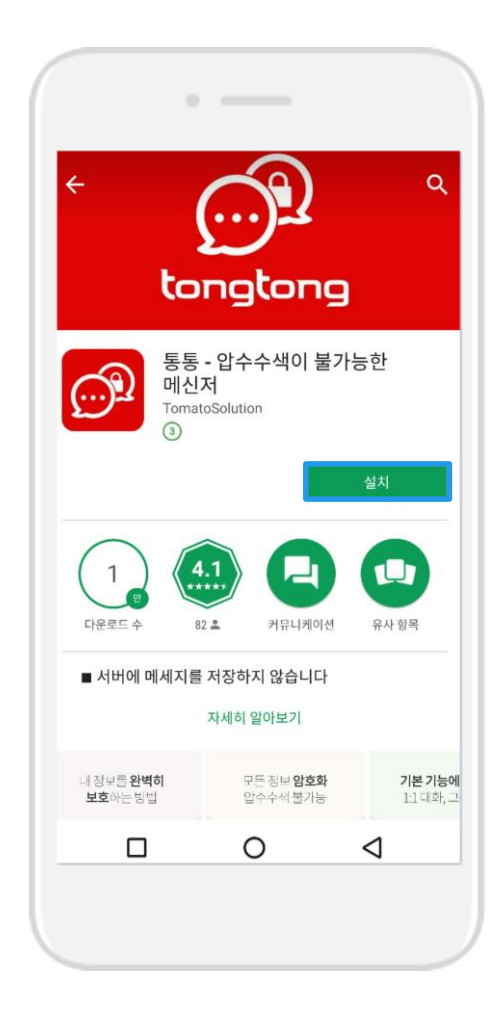

## 1. 구글플레이 / 앱스토어를 이용하여 통통 앱을 설치합니다.

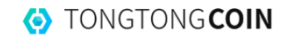

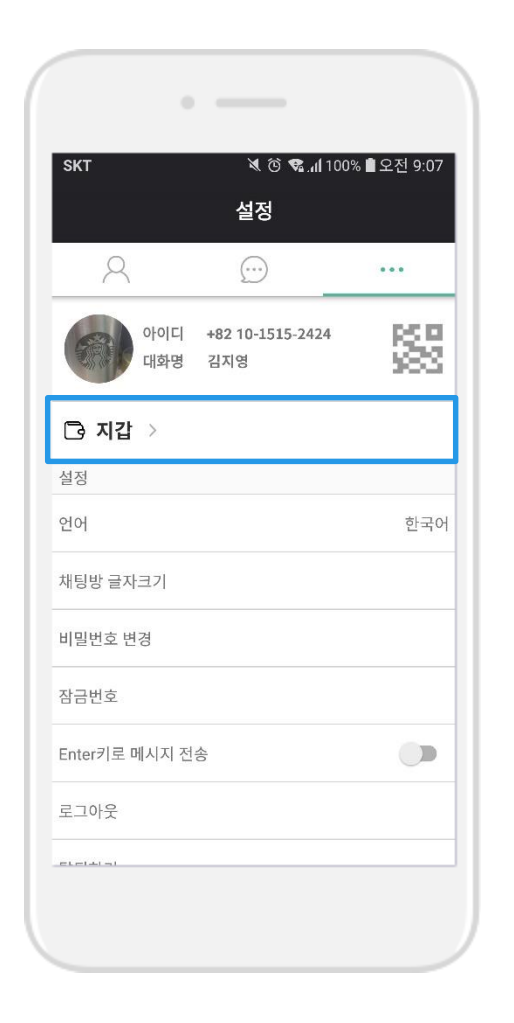

#### 2. 통통 앱에서 '지갑'을 클릭합니다.

※ 통통 로그인 > 설정 > 지갑

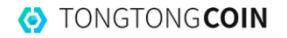

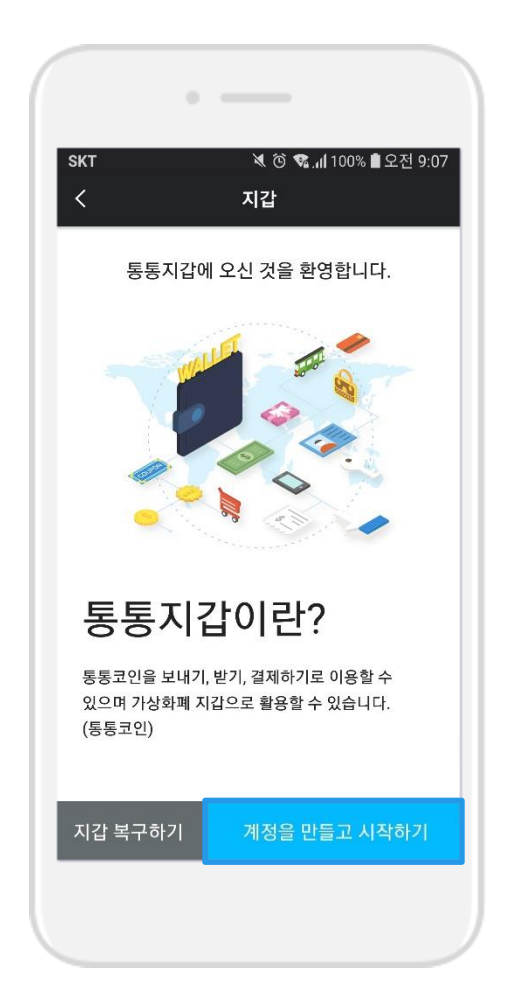

#### 3. 통통지갑 계정 만들기를 시작합니다.

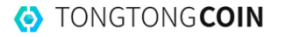

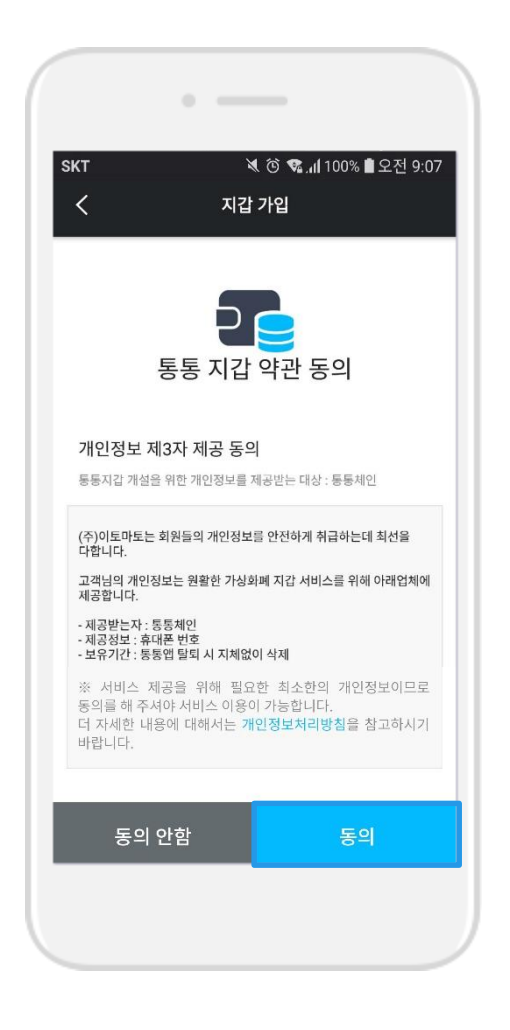

## 4. 통통지갑 약관을 꼼꼼히 읽은 후, '동의' 버튼을 클릭합니다.

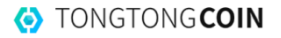

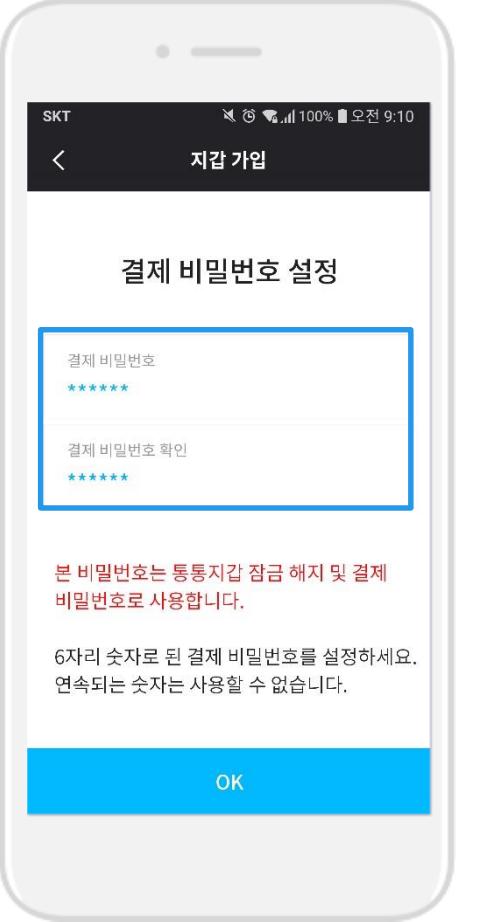

#### 5. 결제 비밀번호 6자리를 입력합니다.

※ 연속되는 숫자로는 비밀번호를 설정할 수 없습니다!

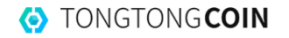

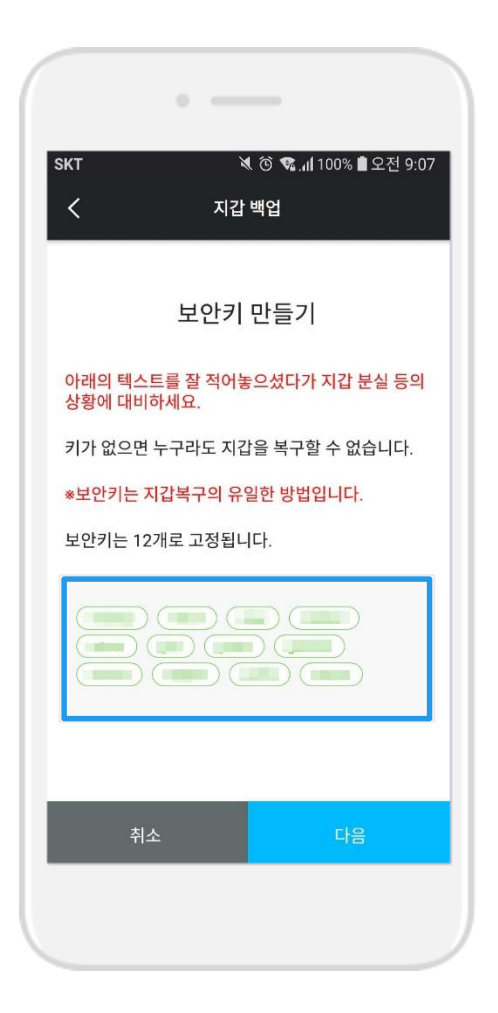

#### 6. 보안키 12개 단어를 기억해 둡니다.

※ 보안키를 잃어버리면 지갑을 복구할 수 없습니다. ※ 12개의 보안키를 메모장 등에 기입하는 것을 추천합니다. ※ 보안키의 단어와 순서를 틀리지 않게 잘 메모해 두세요!

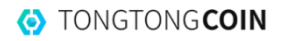

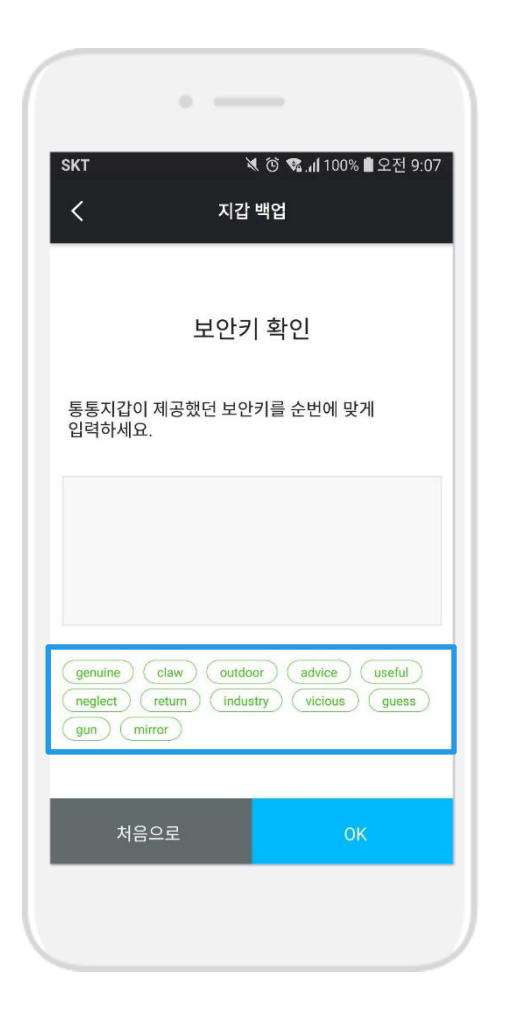

#### 7. 보안키 12개 단어를 순서에 맞게 클릭합니다.

※ 단어 나열 순서가 틀리면 다음단계로 넘어가지 않습니다. 꼭 순서에 맞게 나열해 주세요.

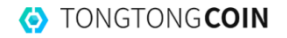

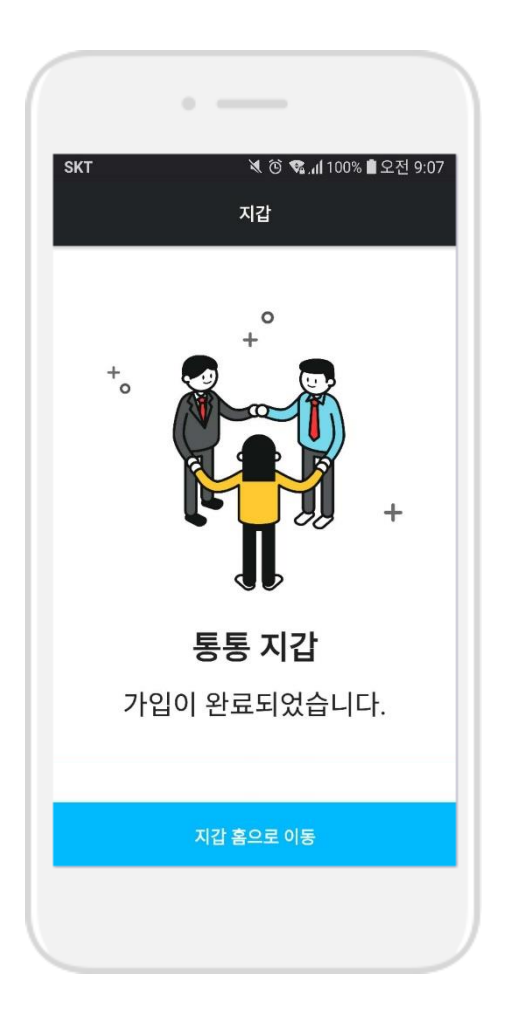

#### 8. 지갑이 등록되었습니다.

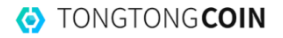

## 2. 통통코인 보내기

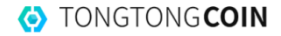

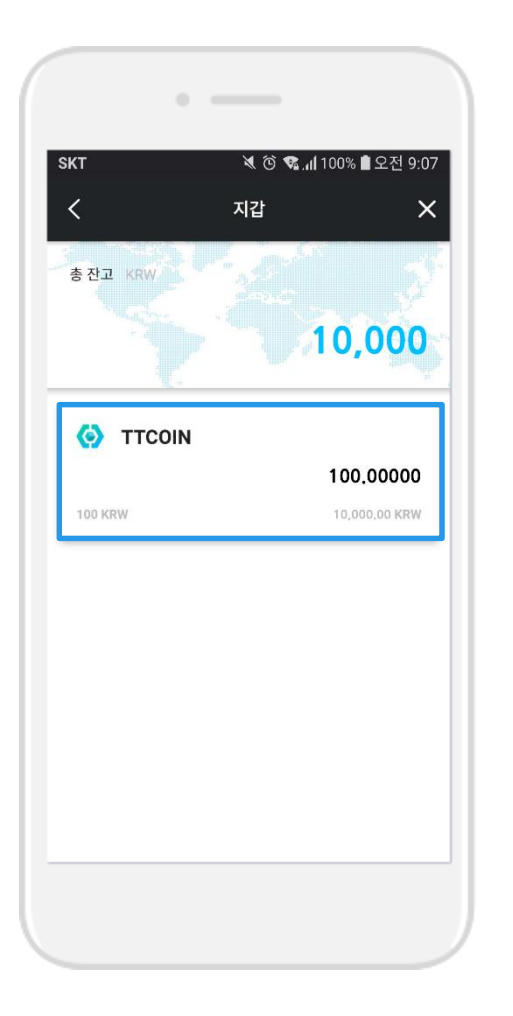

#### 1. 지갑 홈에서 통통코인을 클릭합니다.

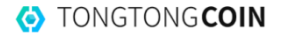

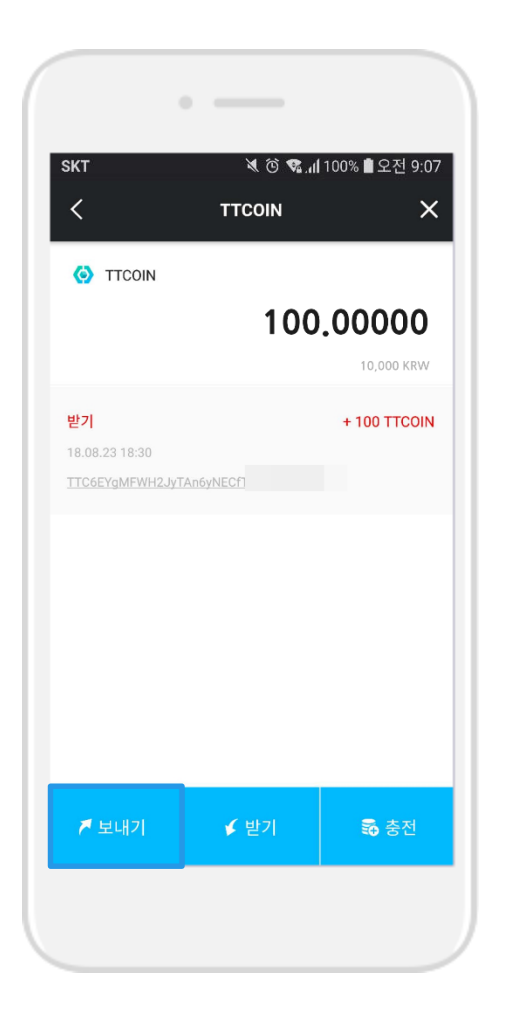

#### 2. 하단의 '보내기' 버튼을 클릭합니다.

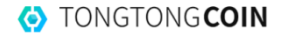

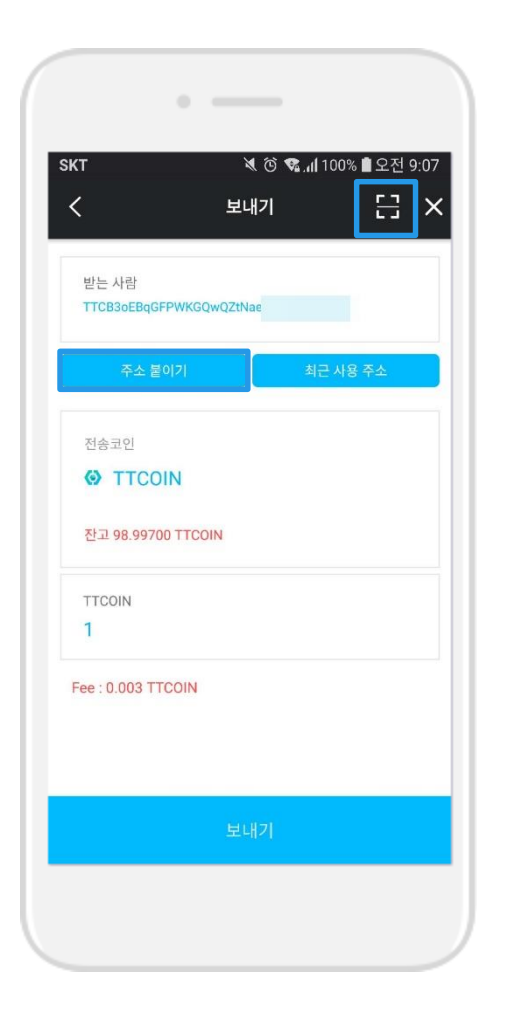

## 3. '주소 복사' / 'QR코드'를 통해 보낼 사람의 지갑 주소를 입력합니다.

(주소 복사 방법 뒷 페이지 참조)

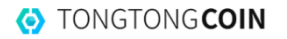

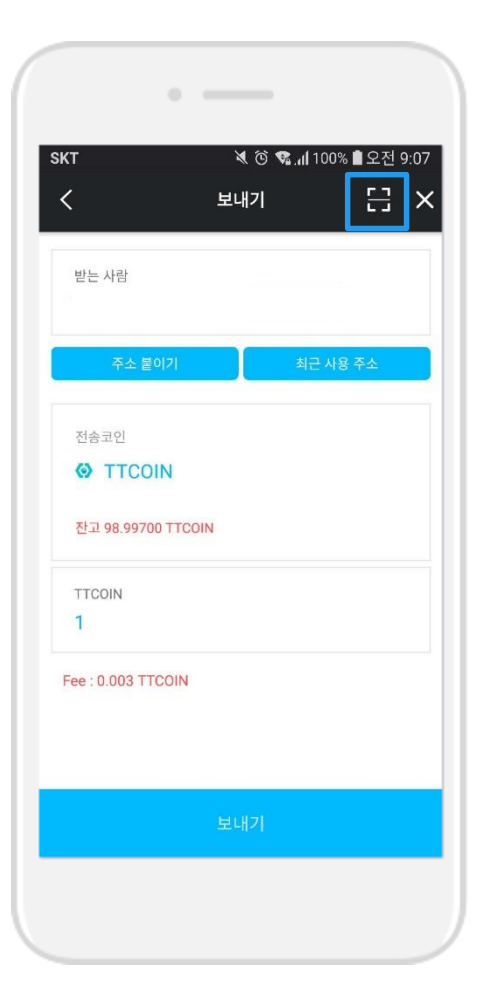

#### 1. 오른쪽 상단의 네모박스(團)를 클릭합니다.

#### 3-1) QR코드로 주소 입력하기

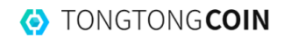

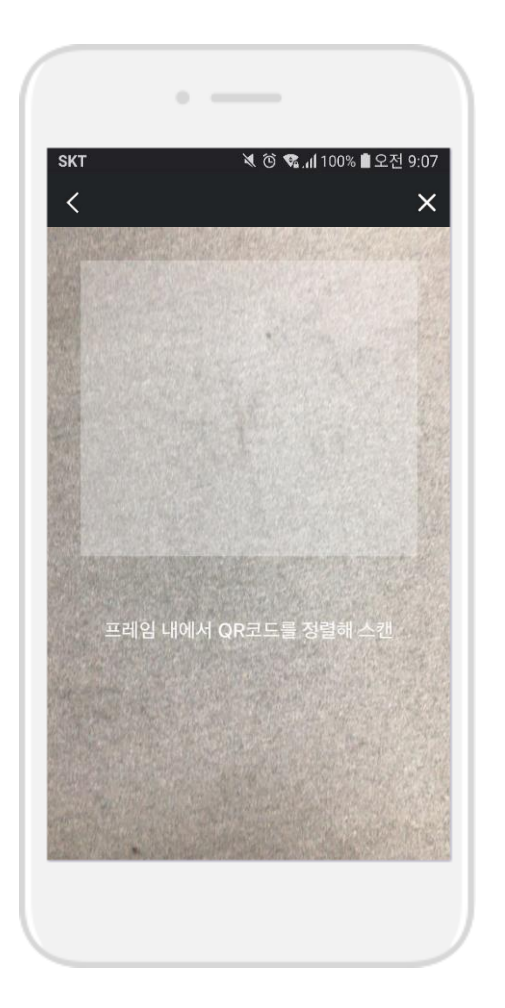

## 2. 스캐너로 보낼 사람의 QR코드를 찍습니다.

#### 3-1) QR코드로 주소 입력하기

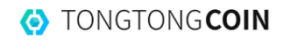

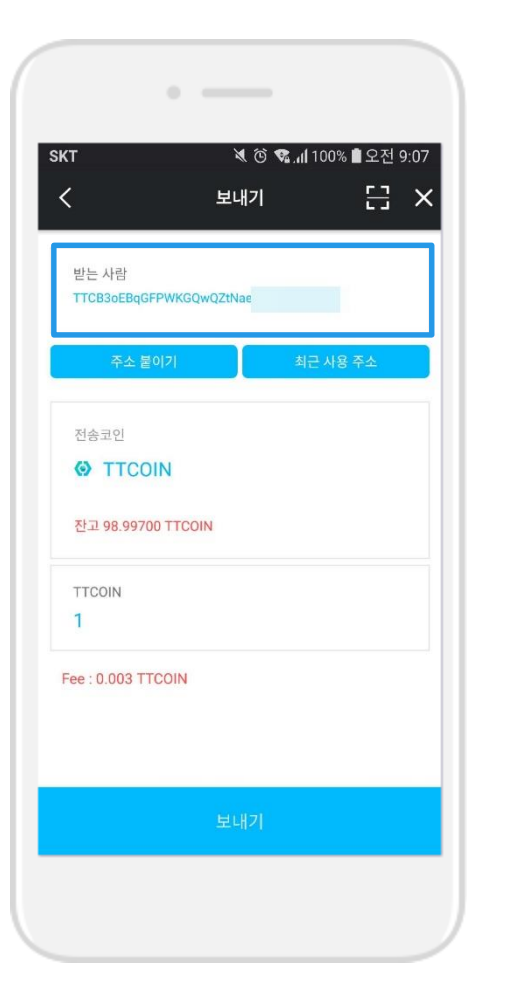

## 3. 보낼 사람 주소가 자동으로 입력됩니다.

#### 3-1) QR코드로 주소 입력하기

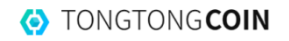

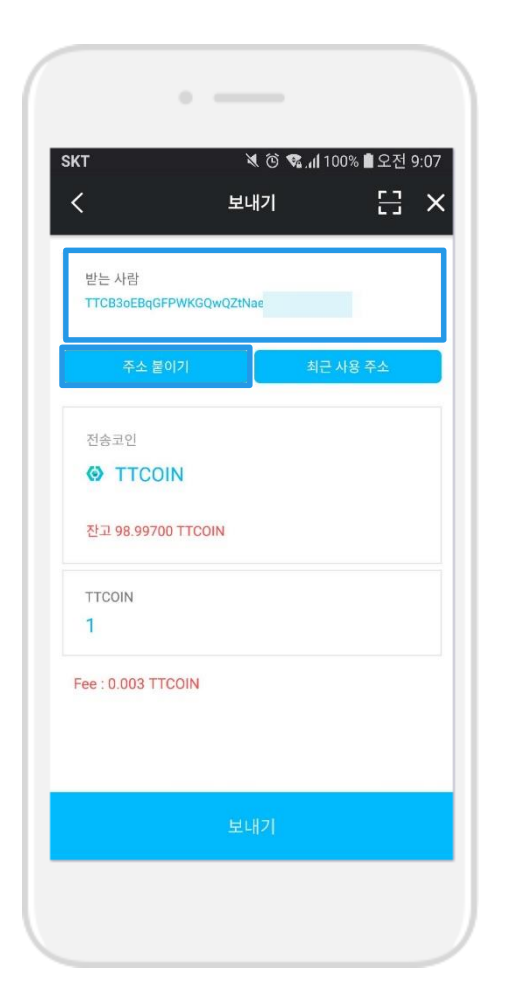

## 3-2) 주소 복사하여 입력하기 보낼 사람 주소를 복사 > '주소 붙이기' 클릭 > 입력 완료

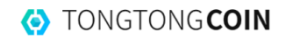

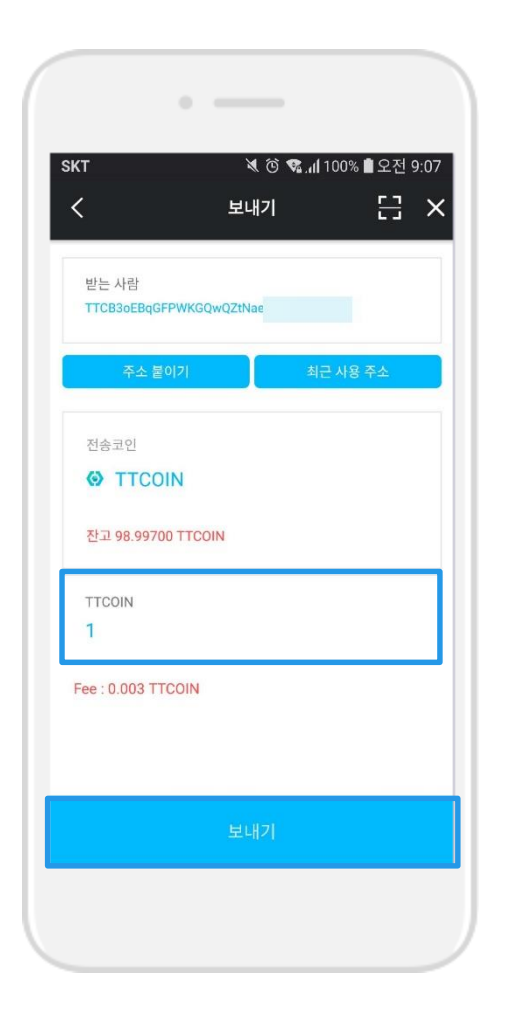

## 4. 보낼 코인 수를 입력하고 '보내기' 버튼을 클릭합니다.

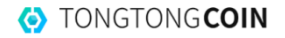

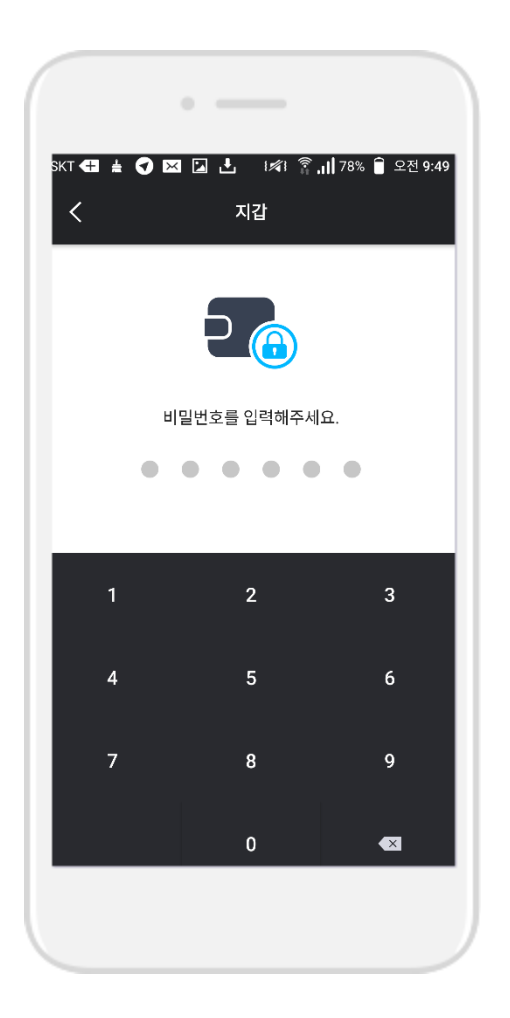

#### 5. 결제 비밀번호 6자리를 입력합니다.

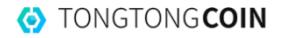

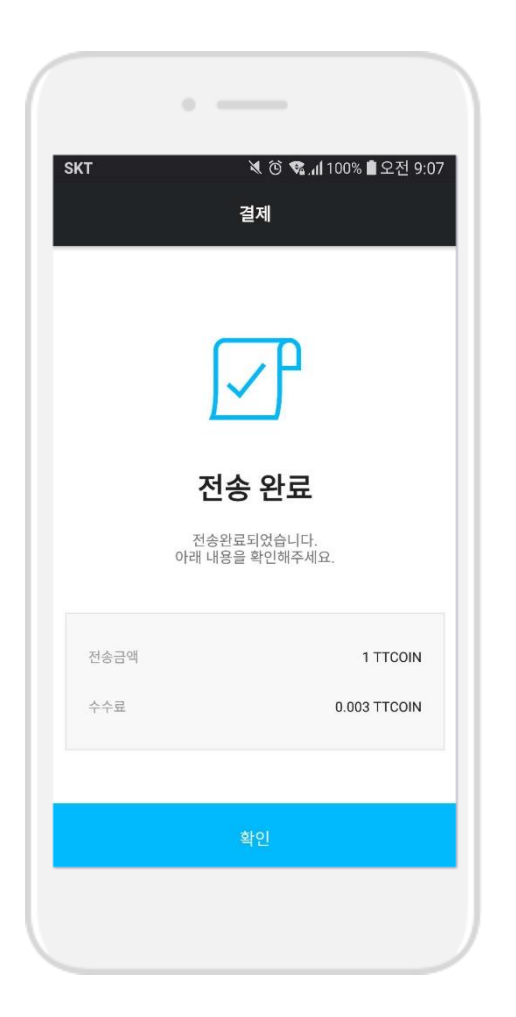

#### 6. 통통코인 보내기 완료!

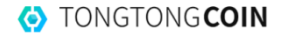

## 2. 통통코인 받기

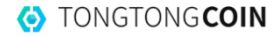

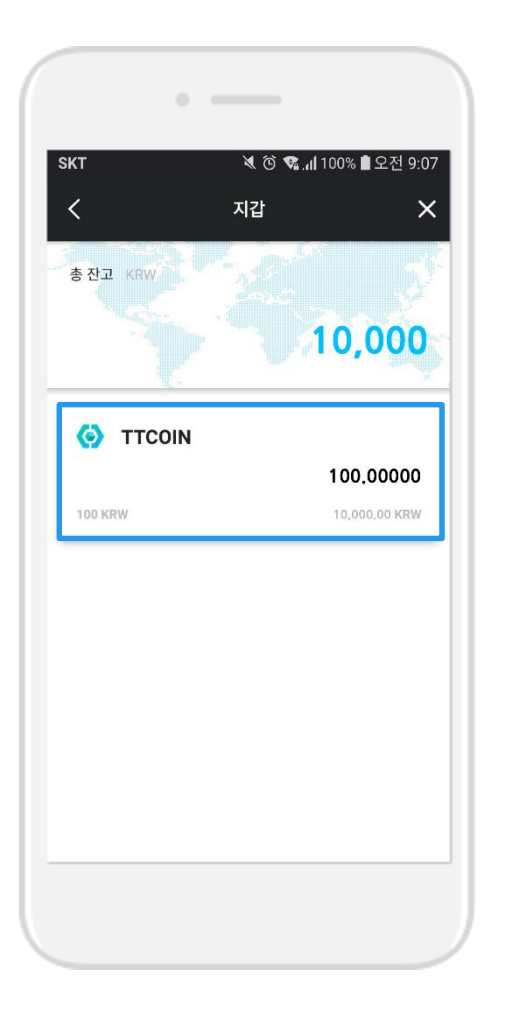

#### 1. 지갑 홈에서 통통코인을 클릭합니다.

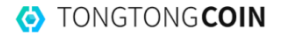

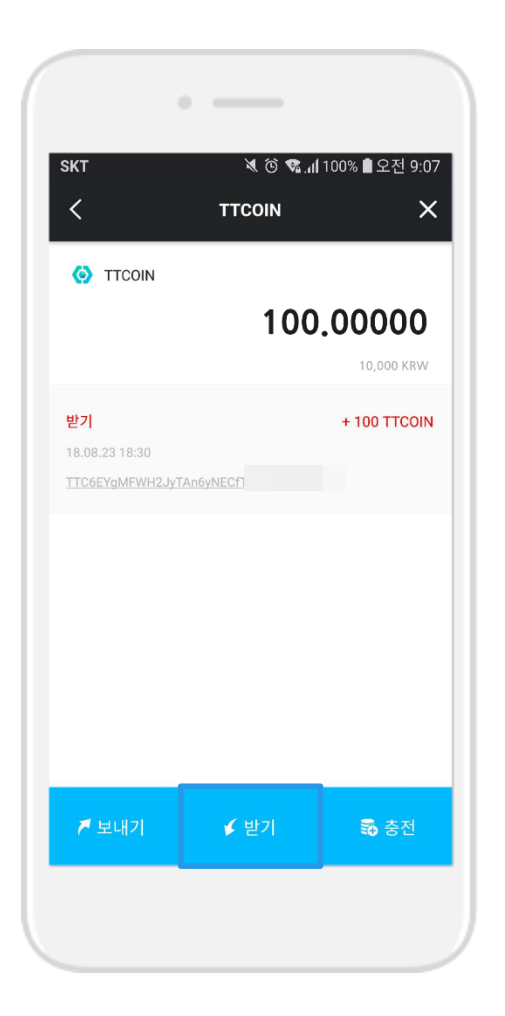

#### 2. 하단의 '받기' 버튼을 클릭합니다.

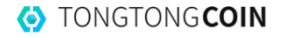

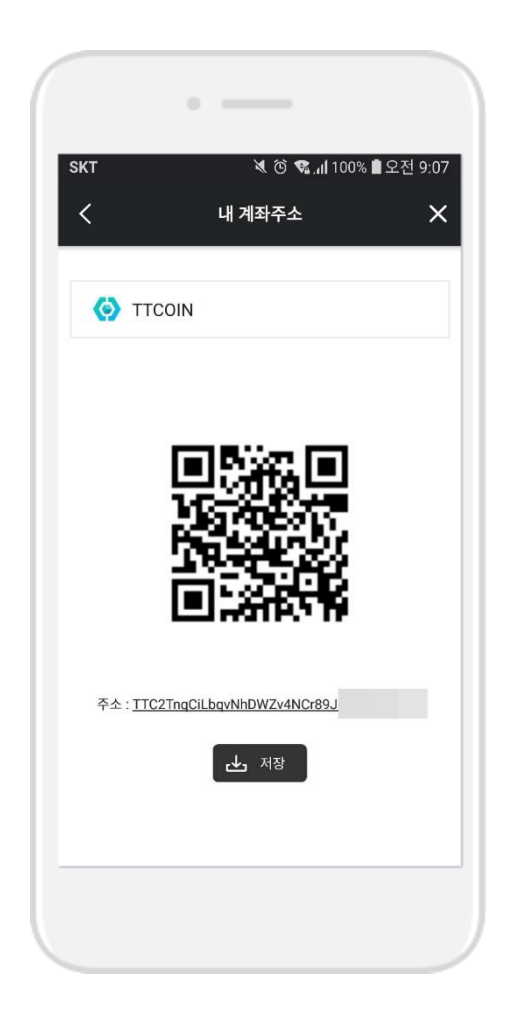

### 3. QR코드 및 지갑 주소를 통해 통통코인을 받을 수 있습니다.

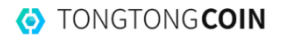

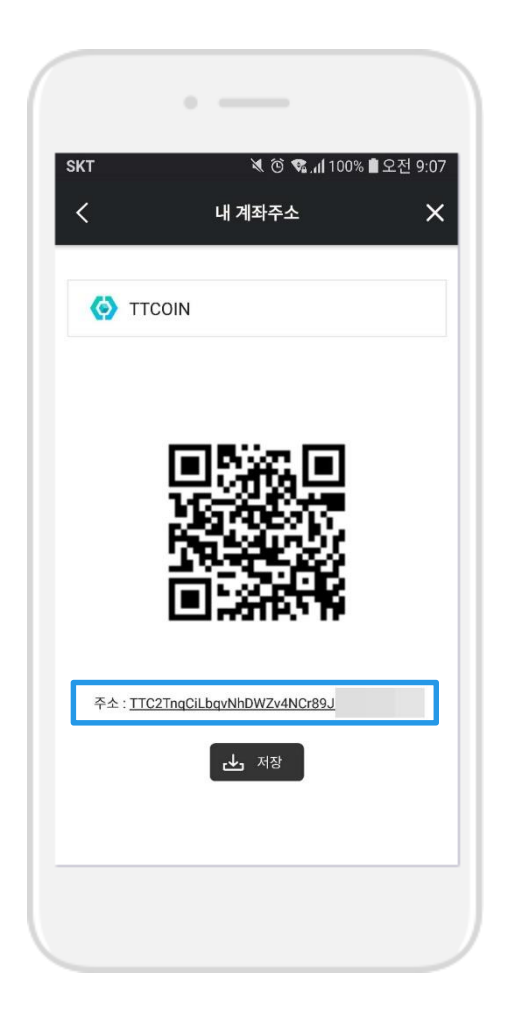

### 3-1. 지갑 주소를 클릭하면 클립보드에 지갑 주소가 복사됩니다.

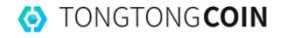

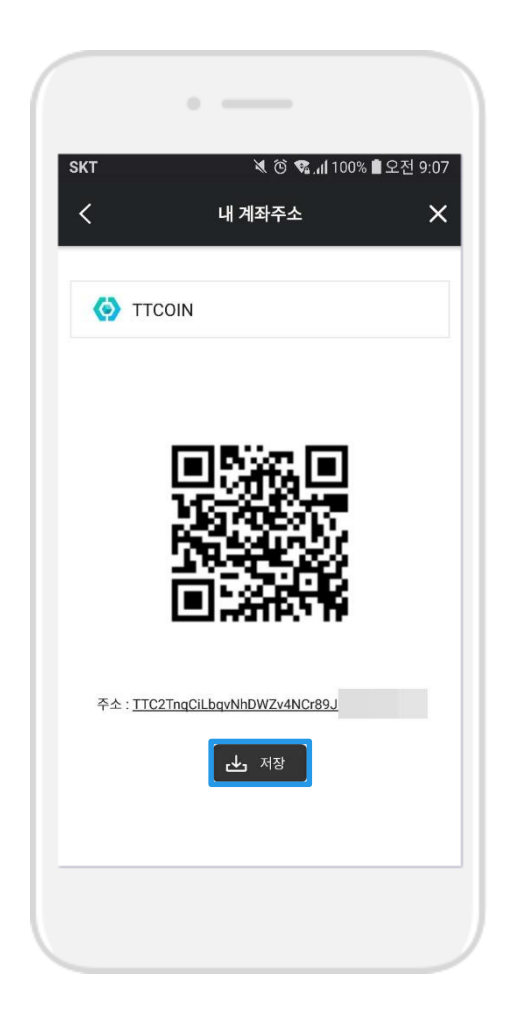

### 3-2. '저장' 버튼을 클릭하면 QR코드가 갤러리에 저장됩니다.

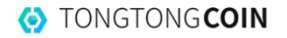

## 4. 통통지갑 복구하기

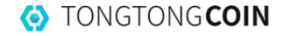

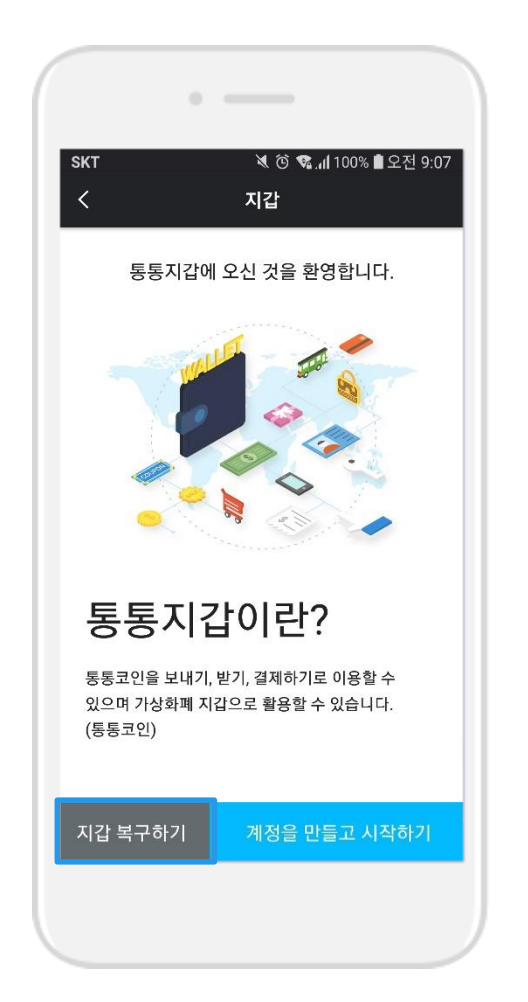

#### 1. [지갑 복구하기]를 클릭합니다.

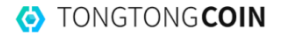

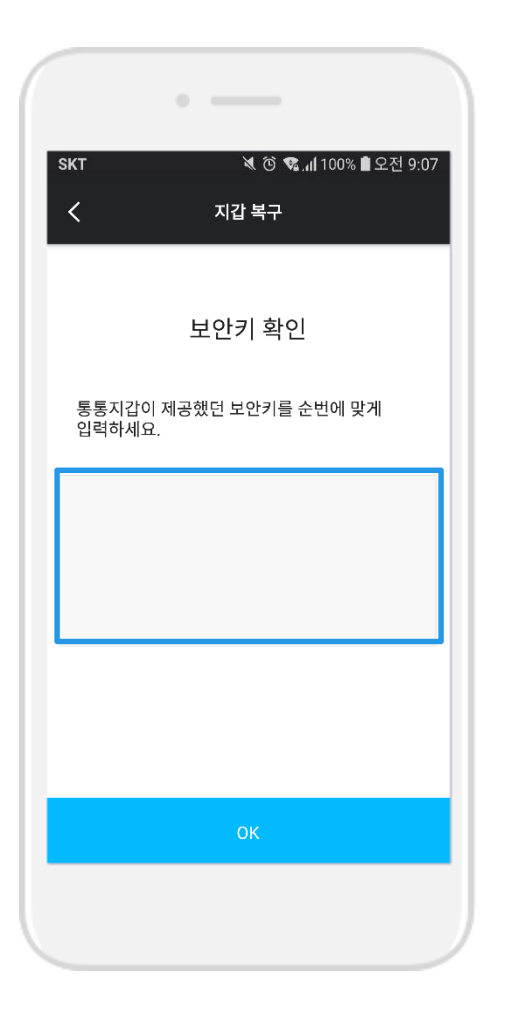

## 2. 지갑 만들 때 생성되었던 보안키 12개 단어를 입력합니다.

[1. 지갑 설치하기] 8페이지 참고

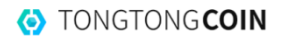

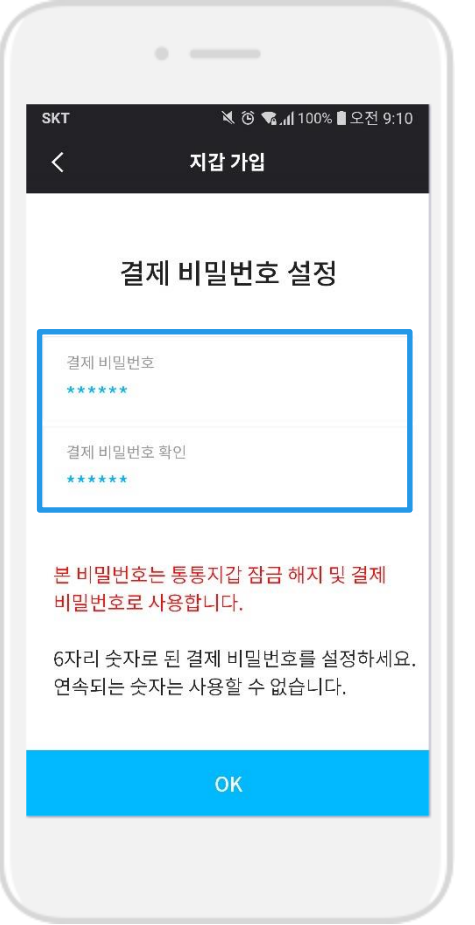

## 3. 복구 후 사용할 결제 비밀번호 6자리를 입력합니다.

※ 연속되는 숫자로는 비밀번호를 설정할 수 없습니다!

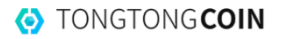

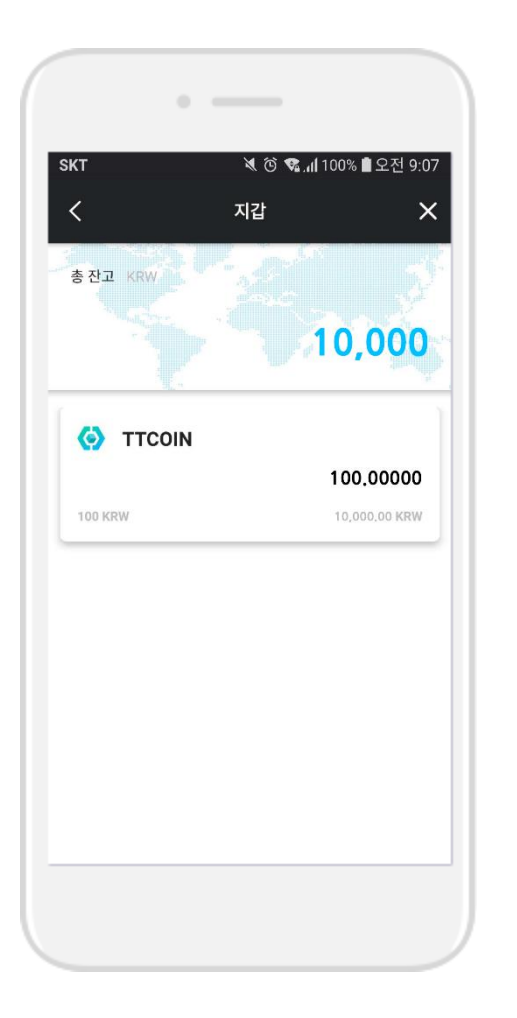

#### 4. 지갑 복구가 완료되었습니다.

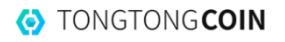

FAQ를 참고하시거나 CONTACT의 다양한 SNS를 이용하여 문의하실 수 있습니다.

통통지갑에 대해 더 궁금하신 점은

 $\bullet$ **TONGTONGCOIN**